**TechRepublic:** A ZDNet Tech Community

## Put Excel 2007's new Table feature to work for you!

**Date**: June 10th, 2010 **Author**: Susan Harkins **Category**: Microsoft Excel

**Tags:** Microsoft Excel 2007, Table, Microsoft Excel, Microsoft Office, Office Suites, Software, Susan

Harkins

One of my favorite additions to Excel 2007 is the table feature, which you might be tempted to ignore. I mean, isn't a spreadsheet really just a table? What's to improve, right? A lot—by formatting a spreadsheet as a table, Excel 2007 extends functionality, almost magically! Things that use to take a few clicks, now require no effort at all.

Perhaps the easiest task is creating the table in the first place! To create a table, select any cell in the spreadsheet (with or without data) and press [Ctrl]+T. When Excel displays the Create Table dialog box, click OK. If your spreadsheet contains header cells, you might need to check the My Table Has Headers option.

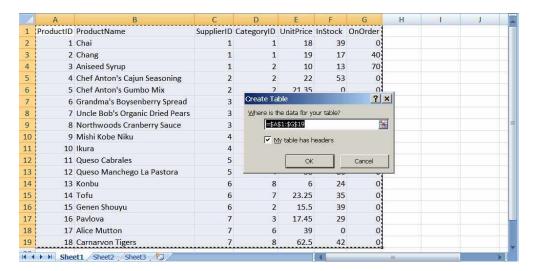

| 4    | A           | В                               | C          | D            | E                  | F         | G         | Н | 1  |     |
|------|-------------|---------------------------------|------------|--------------|--------------------|-----------|-----------|---|----|-----|
| 1    | ProductIE - | ProductName -                   | SupplierIC | CategoryID 2 | UnitPrice <b>™</b> | InStock - | OnOrder 💌 |   |    |     |
| 2    | 1           | Chai                            | 1          | 1            | 18                 | 39        | 0         |   |    | - 1 |
| 3    | 2           | Chang                           | 1          | 1            | 19                 | 17        | 40        |   |    |     |
| 4    | 3           | Aniseed Syrup                   | 1          | 2            | 10                 | 13        | 70        |   |    | Ш   |
| 5    | 4           | Chef Anton's Cajun Seasoning    | 2          | 2            | 22                 | 53        | 0         | , |    | ш   |
| 6    | 5           | Chef Anton's Gumbo Mix          | 2          | 2            | 21.35              | 0         | 0         |   |    |     |
| 7    | 6           | Grandma's Boysenberry Spread    | 3          | 2            | 25                 | 120       | 0         |   |    |     |
| 8    | 7           | Uncle Bob's Organic Dried Pears | 3          | 7            | 30                 | 15        | 0         |   |    | ш   |
| 9    | 8           | Northwoods Cranberry Sauce      | 3          | 2            | 40                 | 6         | 0         |   |    | =   |
| 10   | 9           | Mishi Kobe Niku                 | 4          | 6            | 97                 | 29        | 0         |   |    | ш   |
| 11   | 10          | Ikura                           | 4          | 8            | 31                 | 31        | 0         |   |    | ш   |
| 12   | 11          | Queso Cabrales                  | 5          | 4            | 21                 | 22        | 30        |   | P. | ш   |
| 13   | 12          | Queso Manchego La Pastora       | 5          | 4            | 38                 | 86        | 0         |   |    | ш   |
| 14   | 13          | Konbu                           | 6          | 8            | 6                  | 24        | 0         |   |    | ш   |
| 15   | 14          | Tofu                            | 6          | 7            | 23.25              | 35        | 0         |   |    | ш   |
| 16   | 15          | Genen Shouyu                    | 6          | 2            | 15.5               | 39        | 0         |   |    | ш   |
| 17   | 16          | Pavlova                         | 7          | 3            | 17.45              | 29        | 0         |   |    |     |
| 18   | 17          | Alice Mutton                    | 7          | 6            | 39                 | 0         | 0         |   |    |     |
| 19   | 18          | Carnarvon Tigers                | 7          | 8            | 62.5               | 42        | 0,        |   |    | U   |
| i4 4 | ▶ ► Sheet1  | Sheet2 Sheet3                   |            |              |                    |           | III.a     |   | -  |     |

Excel adds a green bar format to the table and enables an AutoFilter for each column. If you don't like the default format, choose a new one (there are 60). To do so, simply choose a new one from the Table Styles gallery on the Design tab in the Table Tools ribbon. As you hover over each option, Excel updates the actual table, accordingly, so there's less experimentation and reformatting.

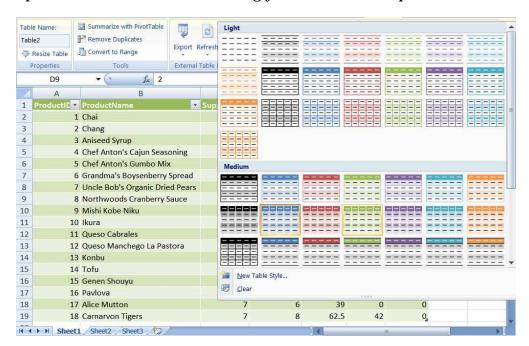

Adding data couldn't be easier. Select any cell in the row below the last row of data and enter a value—Excel will extend the table format to include the new row. In addition, any formulas that refer to the table will include the new row.

| 16 | 15 Genen Shouyu     | 6 | 2 | 15.5  | 39 | 0 |
|----|---------------------|---|---|-------|----|---|
| 17 | 16 Pavlova          | 7 | 3 | 17.45 | 29 | 0 |
| 18 | 17 Alice Mutton     | 7 | 6 | 39    | 0  | 0 |
| 19 | 18 Carnarvon Tigers | 7 | 8 | 62.5  | 42 | 0 |
| 20 |                     | 8 |   |       |    |   |
| 21 |                     |   |   |       |    |   |

Want totals? Click the Total Row option in the Table Style Options group on the Design tab (on the Table Tables ribbon). This is a toggle option that displays and hides a row of formulas at the bottom of the table. Notice that as you scroll down, the heading labels are still visible, without a single keystroke from you!

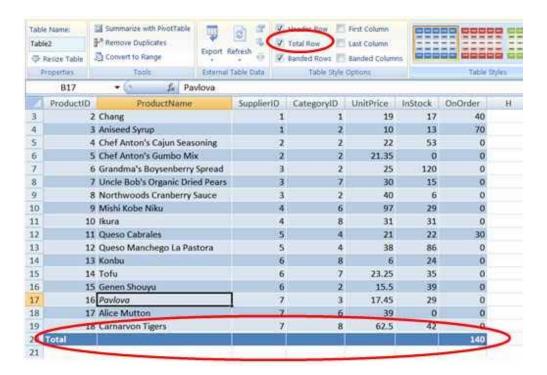

The total row sums values in the last column only, but you can quickly add more formulas. Each column in the total row has a dropdown. Simply choose a function—and Excel does the rest!

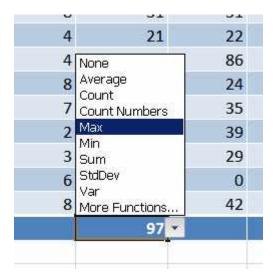

If you add a formula to the first empty column to the right, the table extends to include this formula and copies the new formula to the remaining rows! (Be sure to update the temporary heading label.) Below, you can see what happens when Excel encounters a simple expression in cell H2. Excel knows you're working in a table and assumes that you want a consistent formula.

| =Tabl   | e2[[#This R | low],[InStoc | k]]+Table2[ | [#This Rov | v],[OnOrde  | r]]        |             |           |
|---------|-------------|--------------|-------------|------------|-------------|------------|-------------|-----------|
| E       | F           | G            | Н           | i i        | J           | K          | L           | M         |
| Price 🔻 | InStock -   | OnOrder 🕶    |             |            |             |            |             |           |
| 18      | 39          | 0            | =Table2[[#  | This Row], | [InStock]]+ | Table2[[#T | his Row],[C | OnOrder]] |
| 19      | 17          | 40           |             |            |             |            |             |           |
| 212     | 192         | 1 200        |             |            |             |            |             |           |

| 1 | Н    | G           | F         | E      |  |
|---|------|-------------|-----------|--------|--|
|   | lumr | OnOrder 🚾 C | InStock - | rice 💌 |  |
|   | 39   | 0           | 39        | 18     |  |
|   | 57   | 40          | 17        | 19     |  |
|   | 83   | 70          | 13        | 10     |  |
|   | 53   | 0           | 53        | 22     |  |
|   | 0    | 0           | 0         | 21.35  |  |
|   | 120  | 0           | 120       | 25     |  |
|   | 15   | 0           | 15        | 30     |  |
|   | 6    | 0           | 6         | 40     |  |
|   | 29   | 0           | 29        | 97     |  |
|   | 31   | 0           | 31        | 31     |  |
|   | 52   | 30          | 22        | 21     |  |
|   | 86   | 0           | 86        | 38     |  |
|   | 24   | 0           | 24        | 6      |  |
|   | 35   | 0           | 35        | 23.25  |  |
|   | 39   | 0           | 39        | 15.5   |  |
|   | 29   | 0           | 29        | 17.45  |  |
|   | 0    | 0           | 0         | 39     |  |

If the table assumes too much, simply undo its work by choosing an option from the AutoCorrect dropdown.

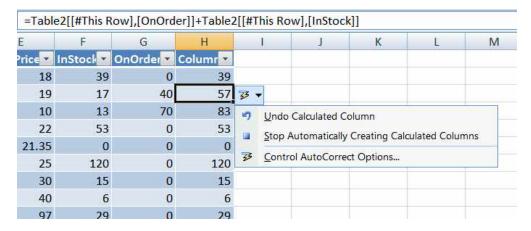

I've barely scratched the surface, but these are the features that I think most users will put to use the most. Many common spreadsheet tasks are now easier to implement and more intuitive. I'm in favor of anything that means less work for me!

Are you using Excel 2007 tables? If so, which feature are you using the most and why?

## People who read this, also read...

How to subtotal Excel lists the easy way

4 of 5

Excel 2007 disables macro Excel formatting.... Anatomy of Excel formatting: Better spreadsheet presentation Â? part 1 Excel 2007 corrupts data during sort

## Print/View all posts Comments on this blog

```
making maps dafj06@... | 06/11/10
```

RE: Put Excel 2007's new Table feature to work for you! NEW dugoneill@... | 06/15/10

My Updates My Contacts

Popular on CBS sites: Fantasy Baseball | iPad | Video Game Reviews | Cell Phones | NFL Draft

About CBS Interactive | Jobs | Advertise | Mobile | Site Map

© 2010 CBS Interactive Inc. All rights reserved. | Privacy Policy (updated) | Terms of Use